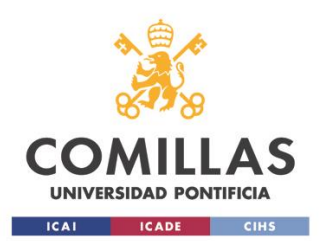

## **Instalación de Autocad**

La siguiente guia detalla el procedimiento de instalación de autocad para estudiantes de la Universidad.

## **1. Crear Cuenta**

Accederemos a la página de autocad mediante el siguiente enlace:

<https://www.autodesk.com/education/free-software/autocad>

Pinchamos en crear cuenta

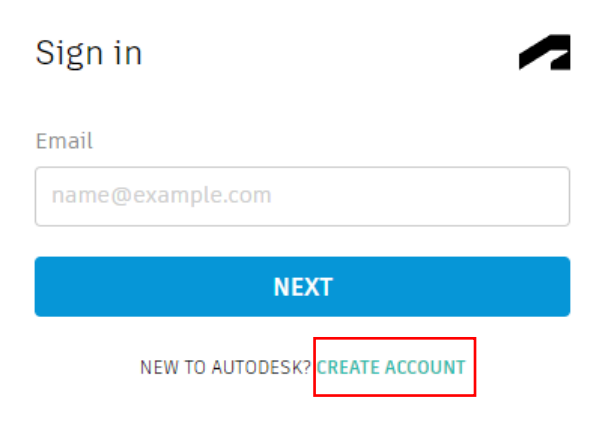

Completamos los siguientes campos, e introducimos nuestro email de la Universidad.

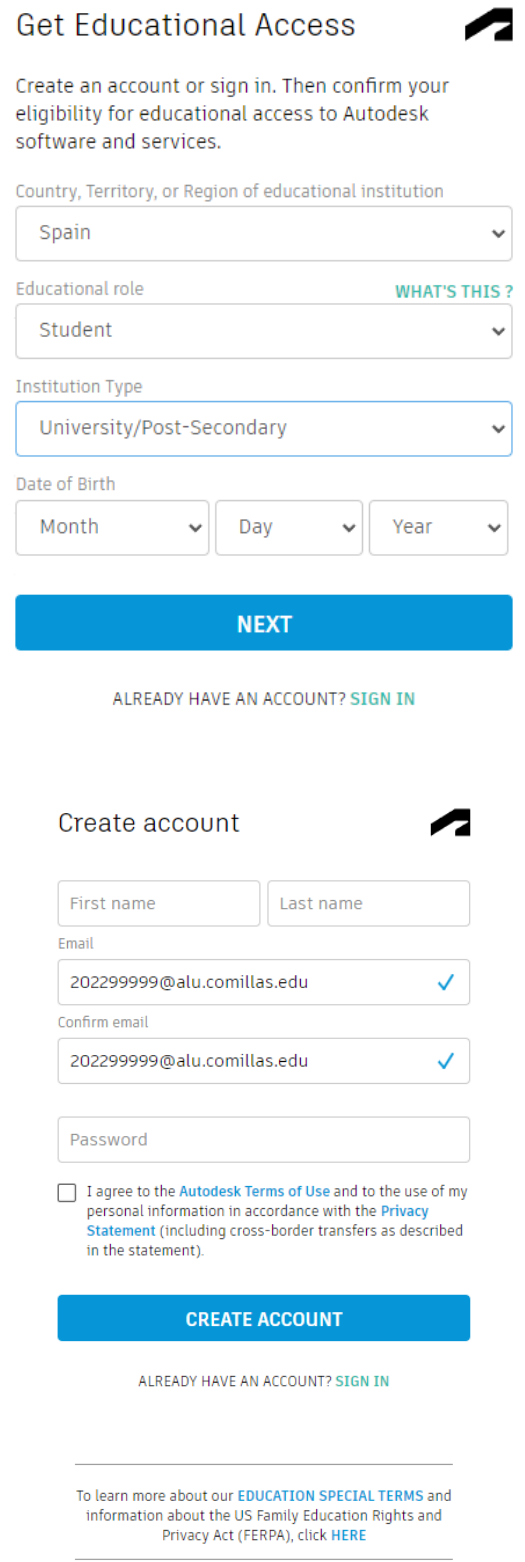

Tras completar la información se mandará un email de confirmación. Pinchamos en el link para confirmar.

**INSTALACION AUTOCAD**

Para terminar nos pedirá confirmar los siguientes datos. En el campo "Name of educational institution" escribimos Universidad Pontificia Comillas y confirmamos el nombre que se completará automaticamente.

Por último seleccionamos la fecha de inicio y la prevesible fecha final de matriculación.

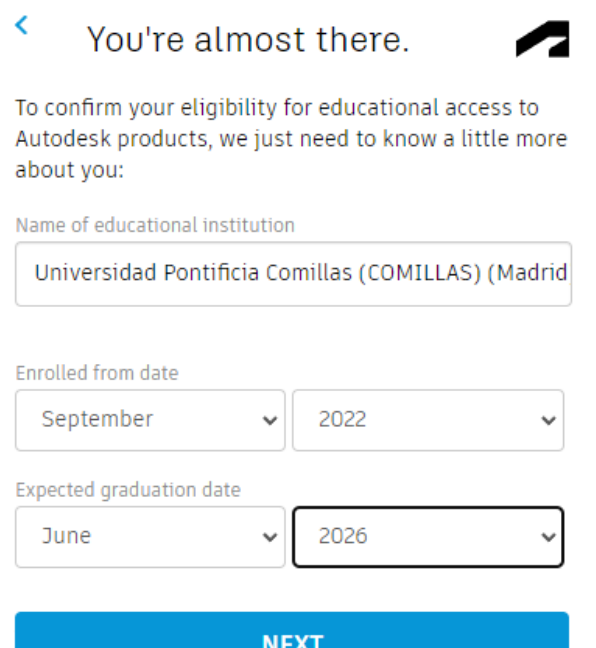

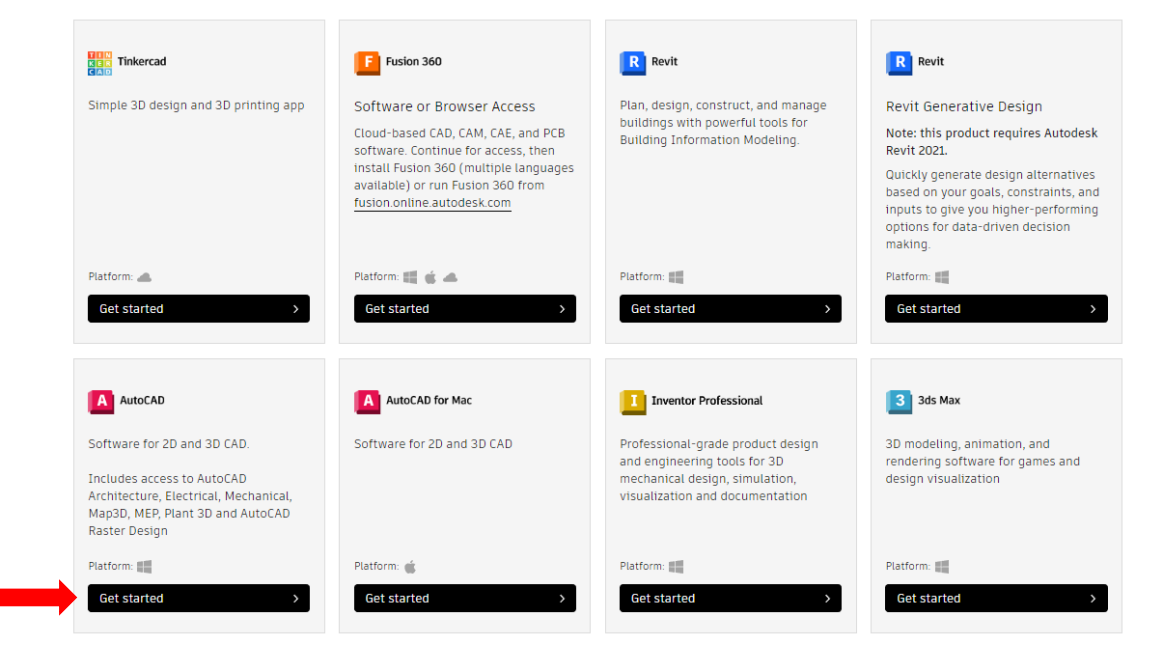

En el software AutoCAD hacemos clic en empezar. Tras esto nos pedirá confirmar nuestros datos nuevamente.

## **2. Instalación**

Para instalar seleccionamos la versión que deseamos, en este caso haremos la instalación con la versión instalada en el campus para el curso 2022-23.

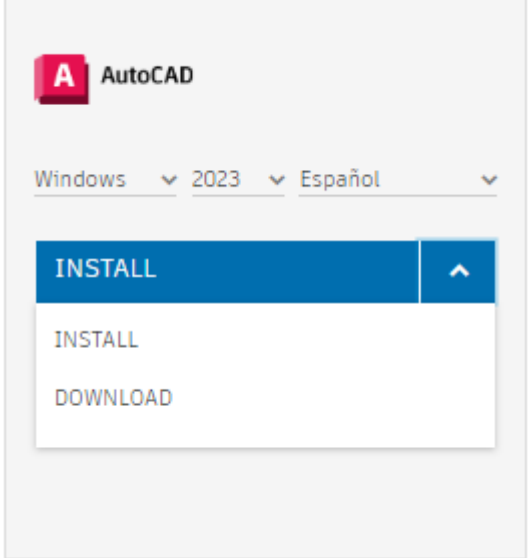

Nos ofrece dos opciones de instalación.

La opción "INSTALL" nos bajará un paquete automatizado, que gestiona la descargar e instalación. La opción "DOWNLOAD" bajará todo el software y podremos modificar opciones durante la instalación.

Podéis elegir la opción que más convenga. En este manual, por sencillez, escogeremos la opción "INSTALL"

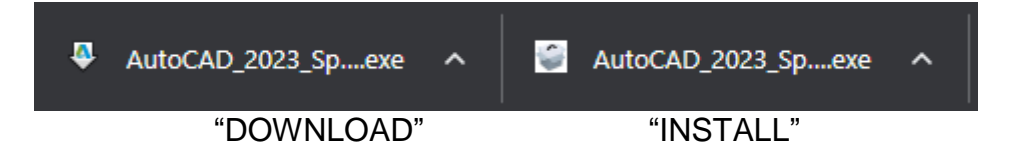

Una vez seleccionado nuestro navegador gestionará la descarga y una vez descargado haremos doble clic sobre el instalador. Seleccionaremos la ruta de instalacion que queremos, en este caso la dejaremos por defecto y hacemos clic en instalar.

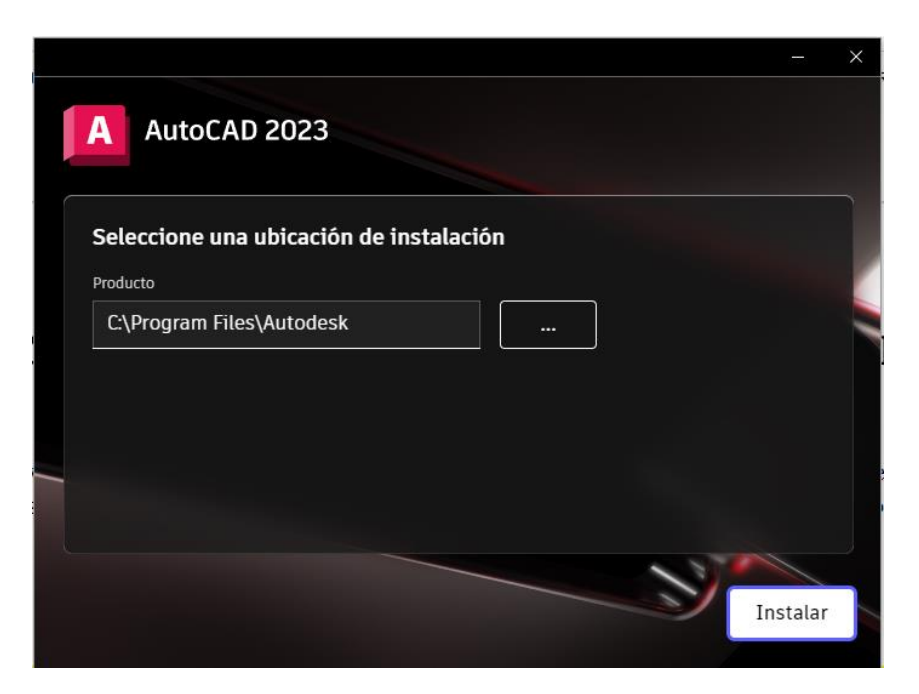

Al finalizar nos pedirá reinciar el equipo para finalizar la instalación

## **3. Licenciamiento**

Al abrir el software instalado, lo primero que haremos será hacer login con nuestro

ID de Autodesk.

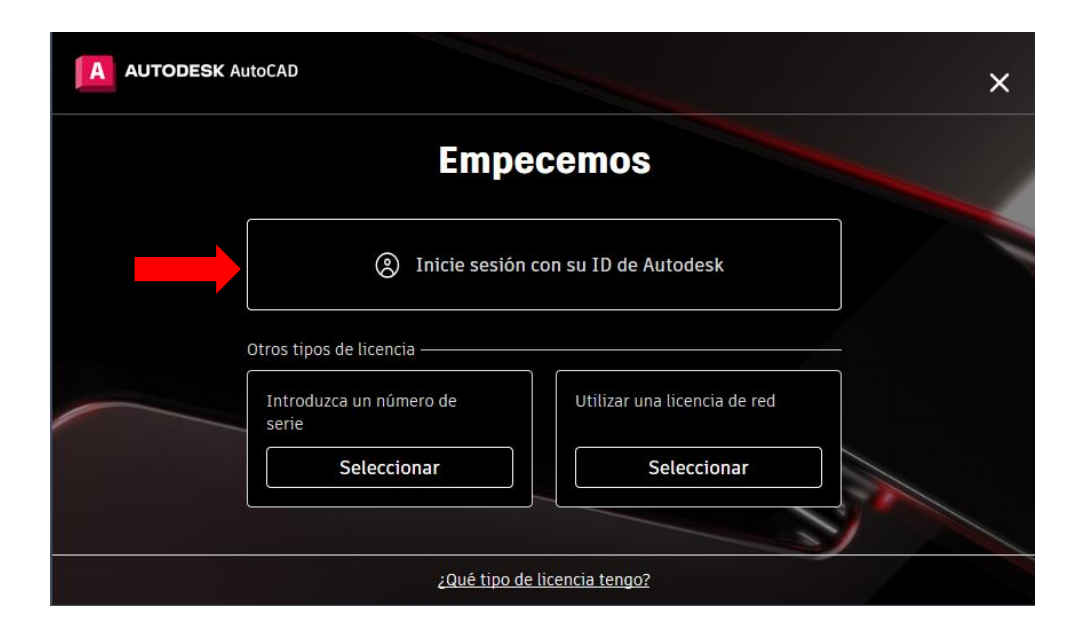

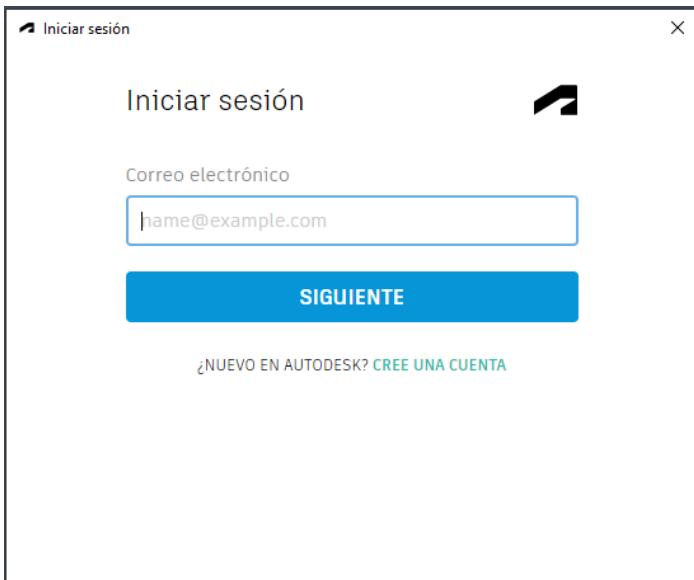

Para que el software funcione siempre tiene que tener el usuario logado.

Juan Manuel Rodrigo Vicente STIC ICAI